# 線上申請帳號與打卡作業

### 一、進入學校網頁

# **(1)**明新科技大學 **<https://www.must.edu.tw/>**

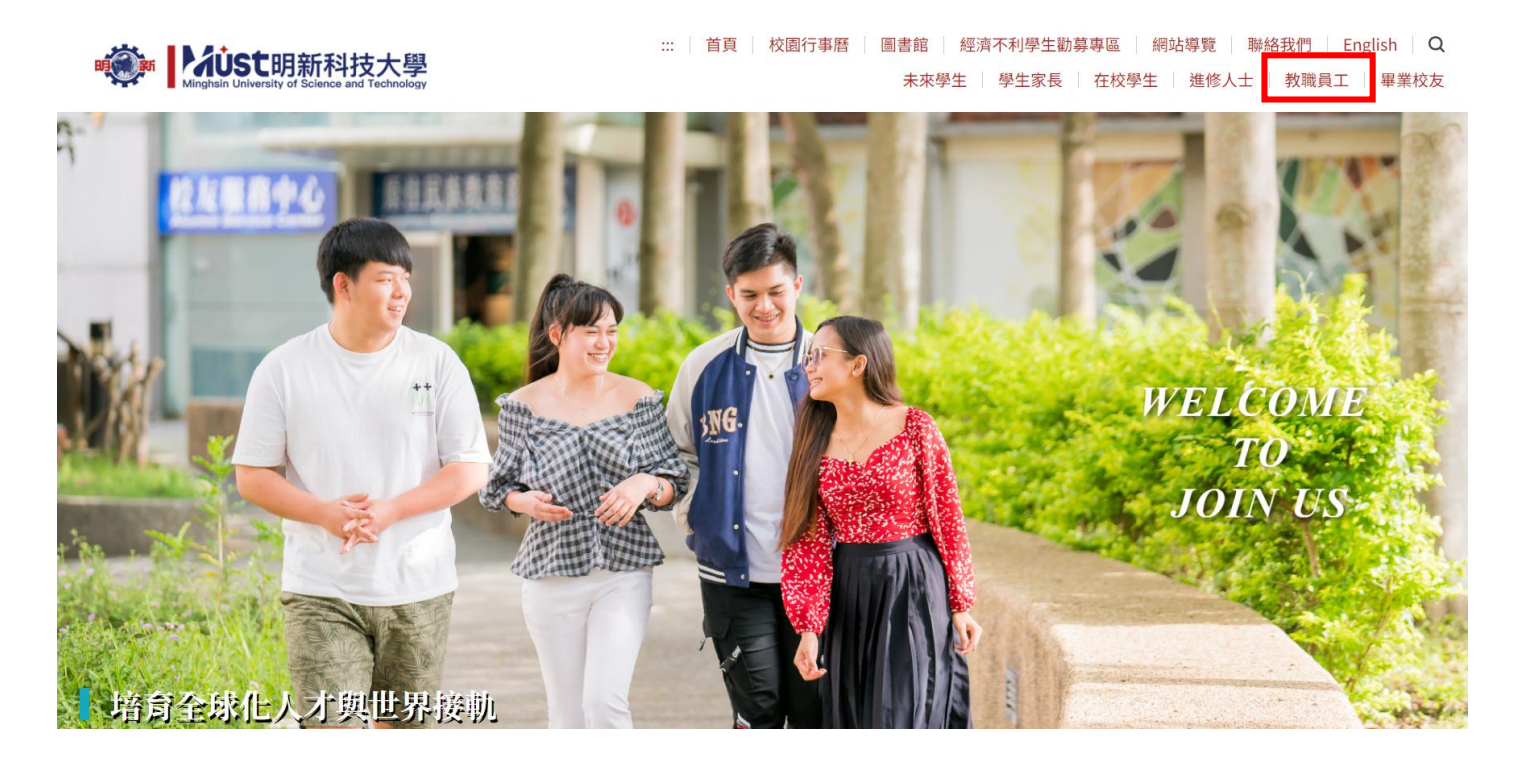

# **(2)**教職員專區 → 教職員校務行政資訊系統

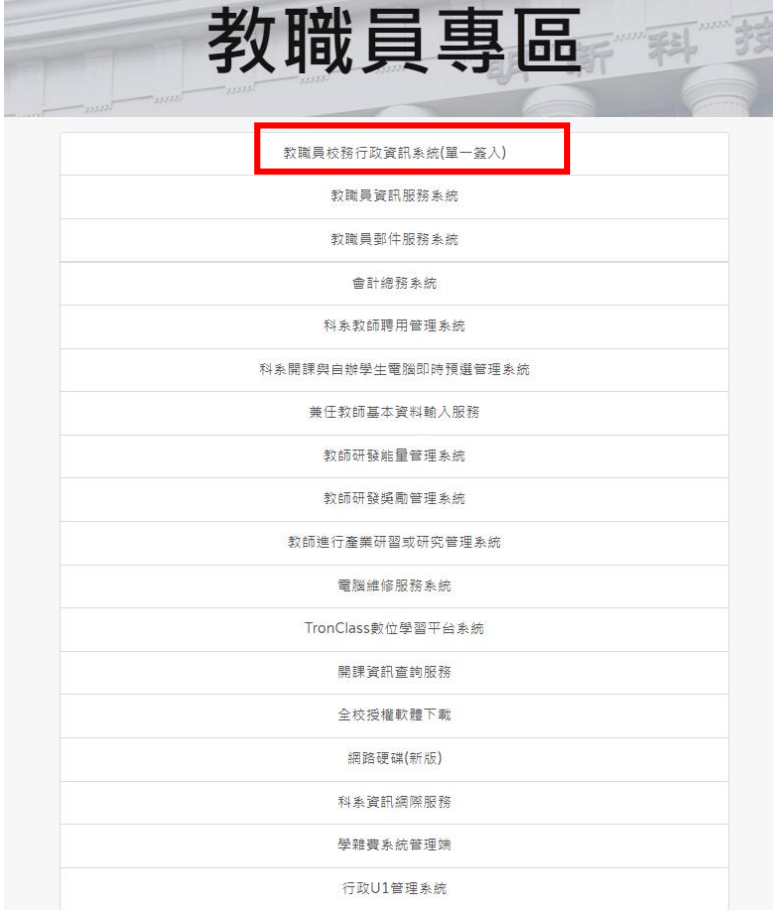

### 二、 申請帳號密碼

### (1)註冊使用密碼**(Register)**

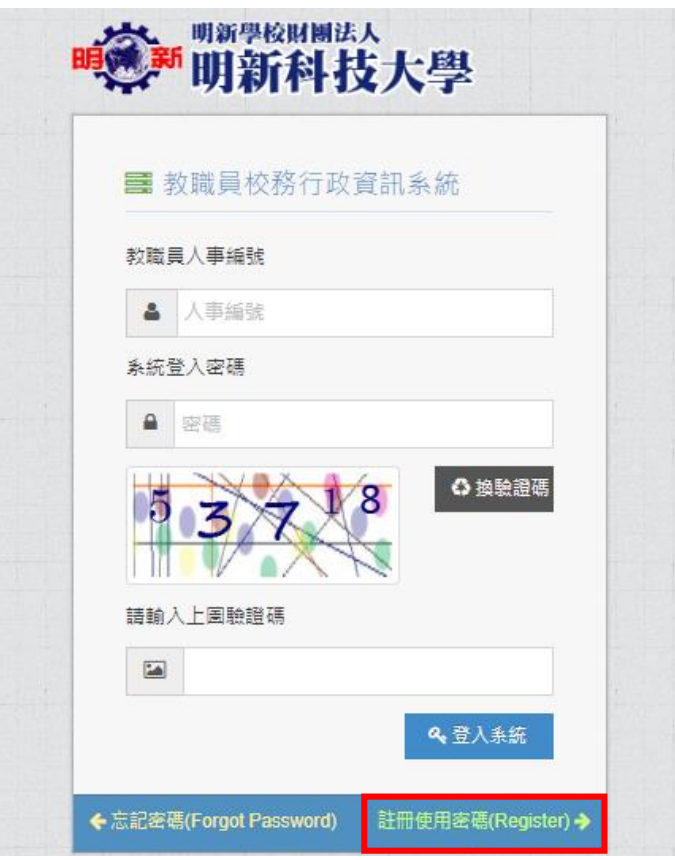

# **(2)**填寫個人訊息與設定密碼 → 申請

# *』*明新科技大學教職員資訊網際服務

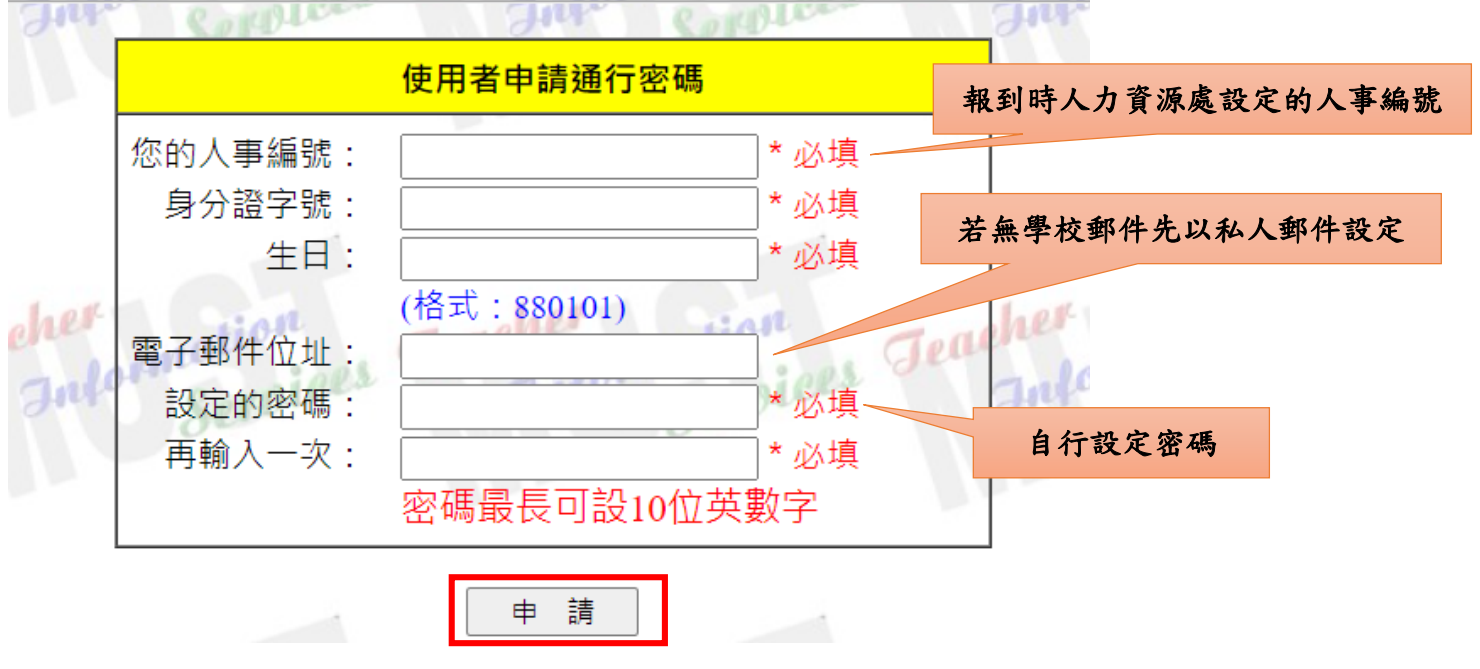

二、行政資訊系統

**(1)**輸入帳號密碼

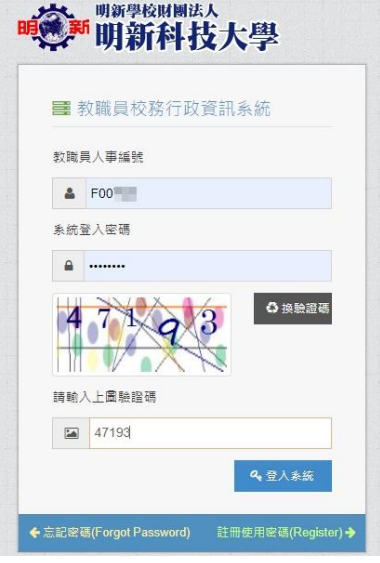

# **(2)**進入行政資訊系統

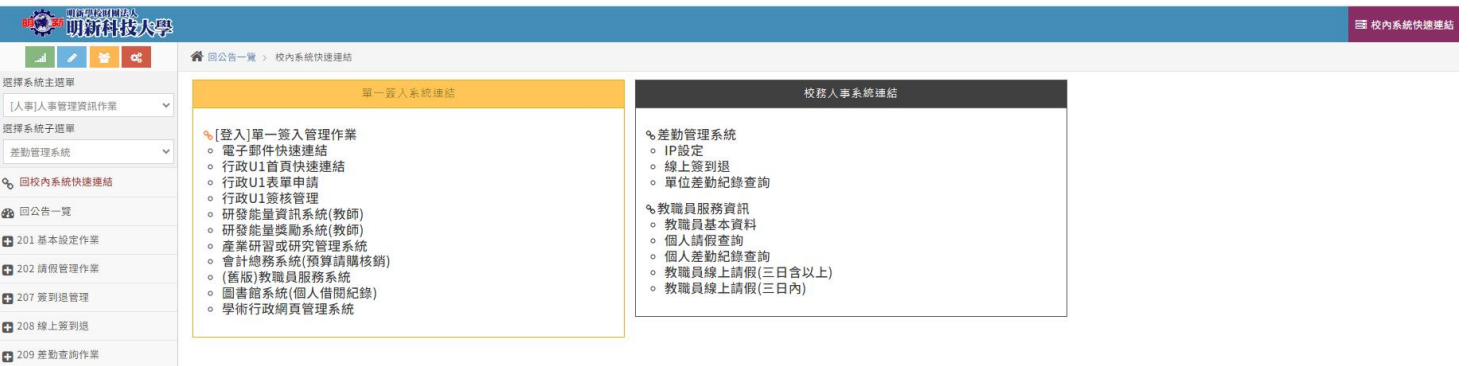

三、 打卡設定與作業

# **(1)**校務人事系統連結

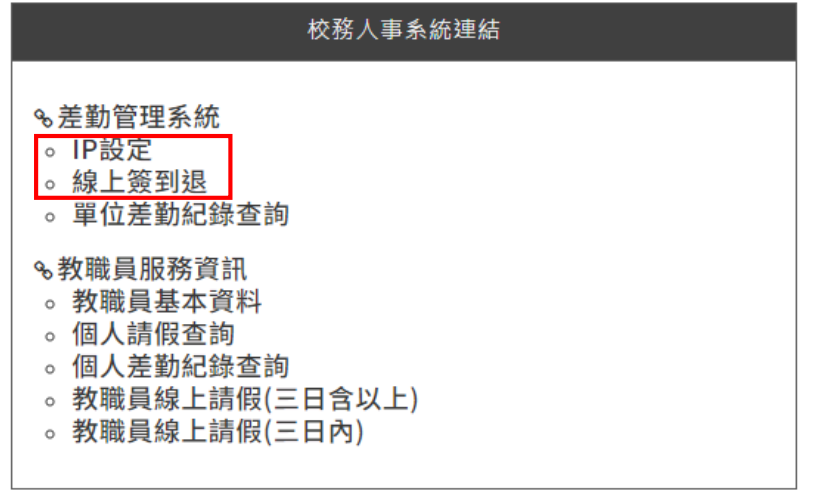

# **(2)**「**IP** 設定」 → 「註冊」 → 「已註冊」

IP設定

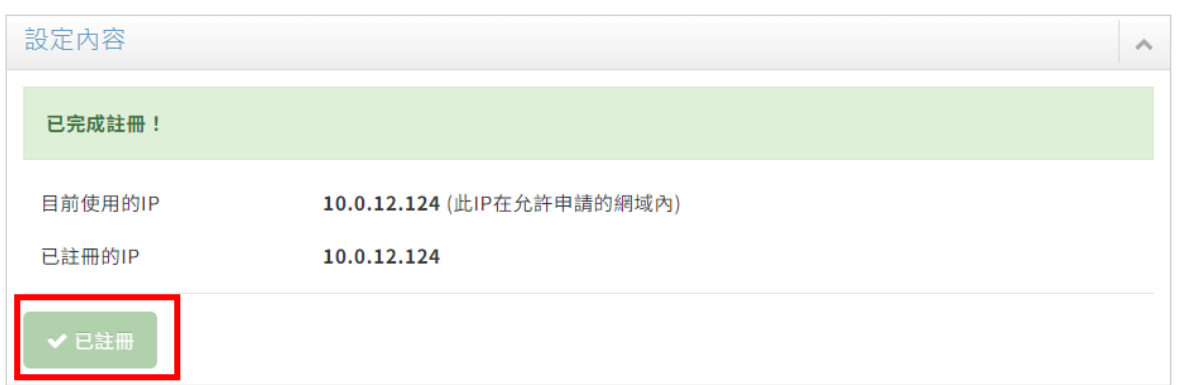

# **(3)**「線上簽到退」 → 「打卡」

線上簽到退

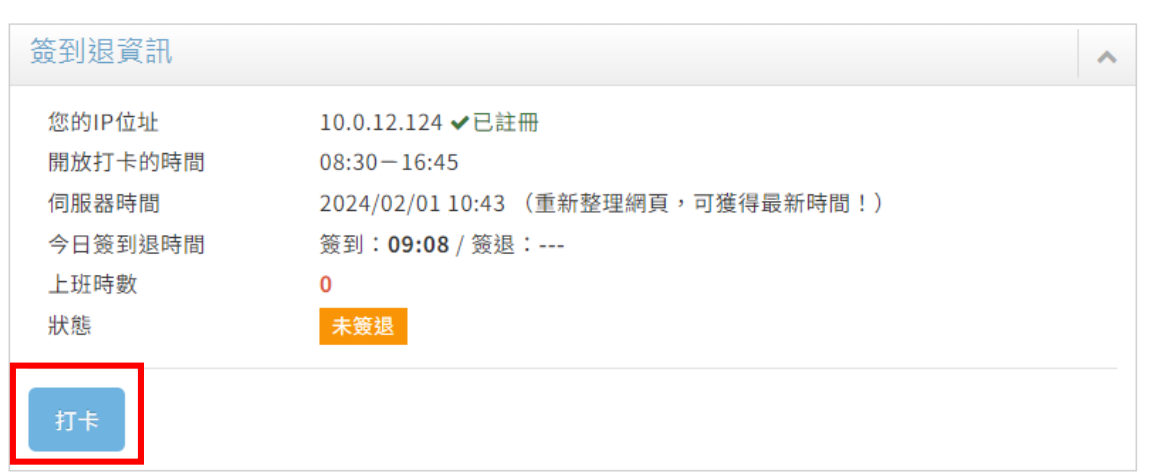

# **(4)**務必每天確認線上簽到退情形

#### 差勤紀錄(七日內)

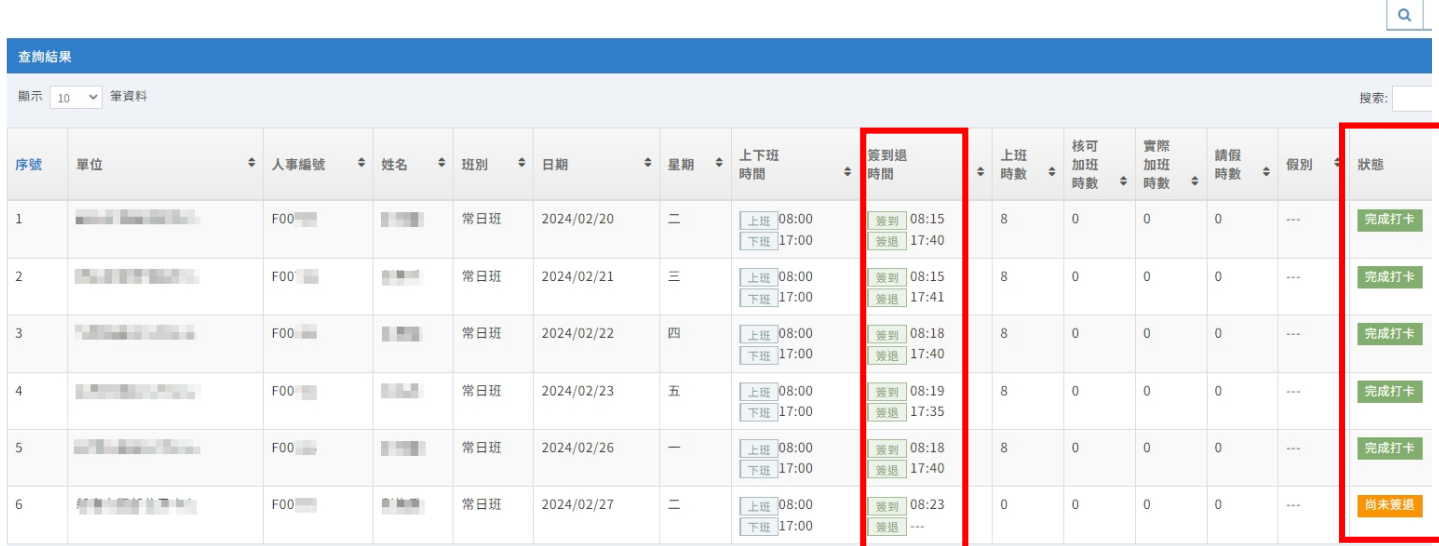

## **(5)**若有異常簽到退情形

### **1.**出勤異常

### **A.**上班或下班未刷卡

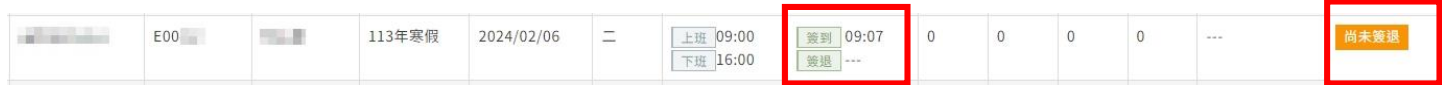

#### **B.**遲到或早退

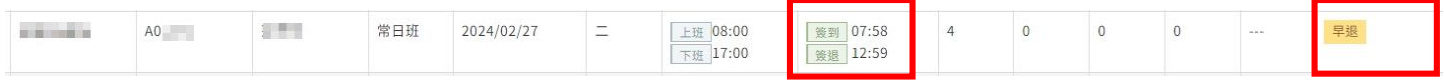

### **C.**未刷卡

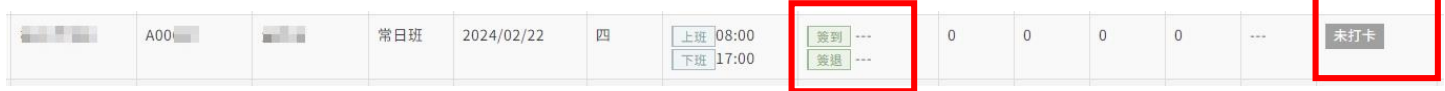

# **2.**應出勤狀況填寫「人事表單」

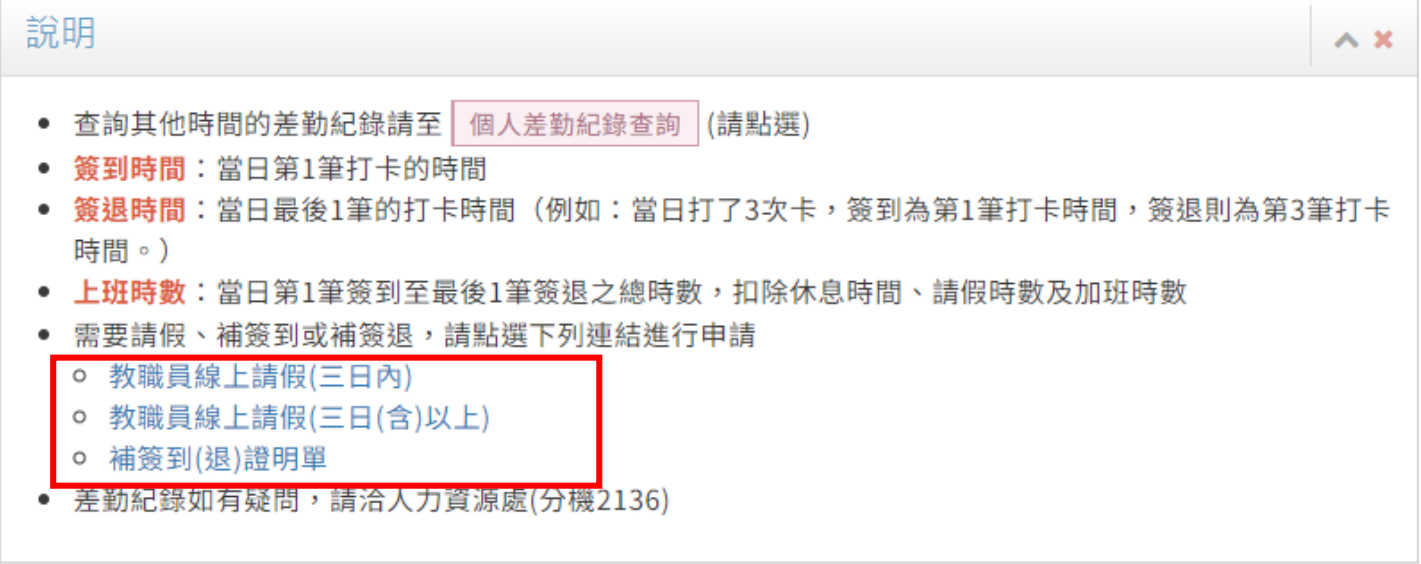

### **A.**補簽到**(**退**)**證明單

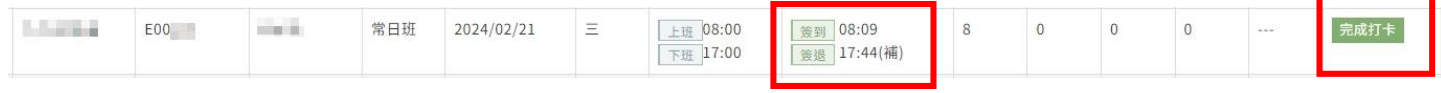

# **B.**教職員線上請假**(**三日內**) &** 教職員線上請假**(**三日**(**含**)**以上**)**

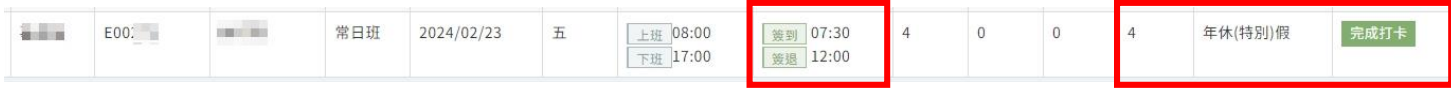

#### **(6)** 出勤相關「人事表單」注意事項

#### **1.**補簽到**(**退**)**證明單

→工作三日內受理 →超過三日外需附檔上「簽案」簽核至校長才使得受理 →簽核流程:主管 → 二級主管 → 一級主管

#### **2.**行政主管及職員線上請假(三日內)

→請假三日內(1 日或 2 日) →簽核流程:代理人 → 主管 → 二級主管 → 一級主管

#### 3.行政主管及職員線上請假(三日(含)以上)

無需自行加入,系統會自動設定加入簽核欄位。

→請假三日以上(大於等於 3 日以上) →簽核流程:代理人 → 主管 → 二級主管 → 一級主管 → 人資處組長 → 人資處處長 → 副校長

#### **4.**職員加班申請單

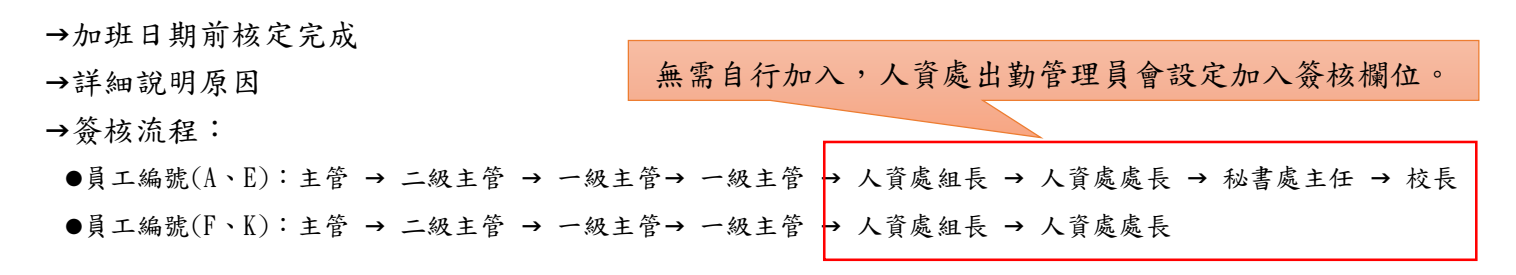

#### 四、請假作業系統連結

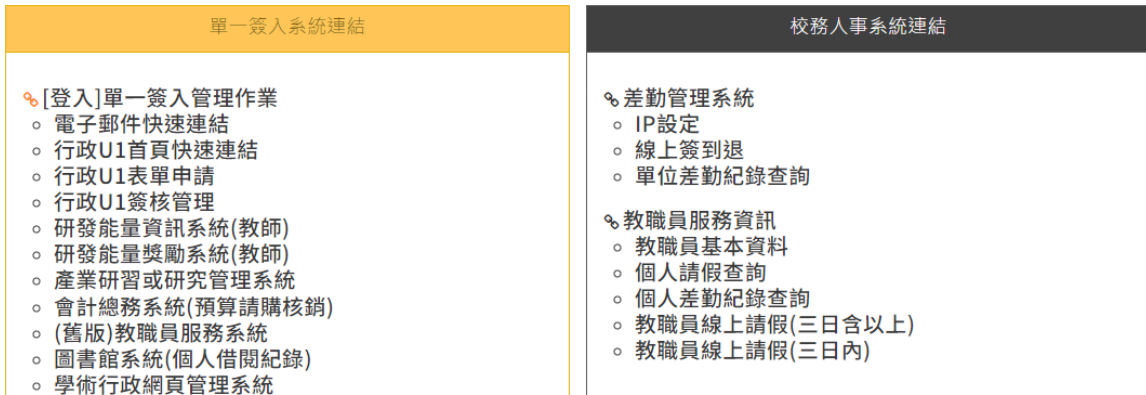

#### ●教職員基本資料 → 個人基本資料顯示

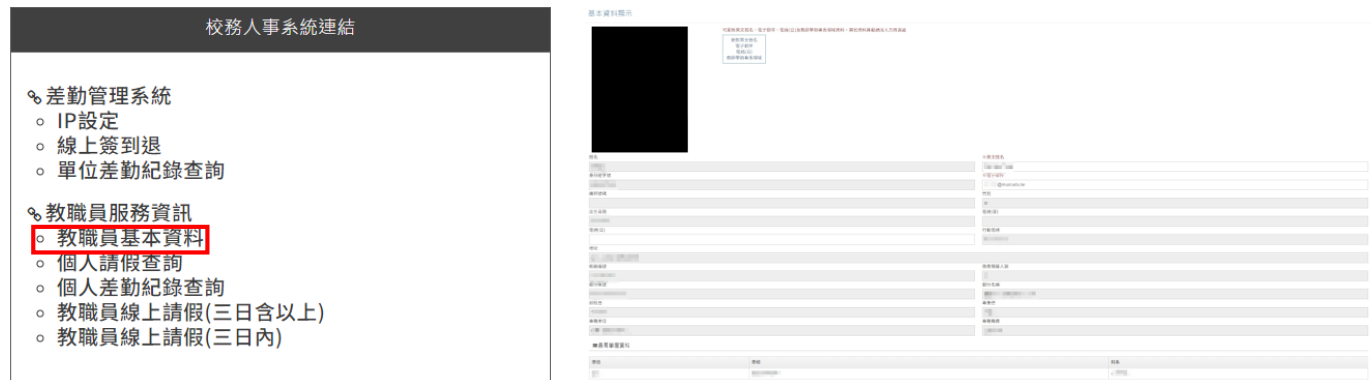

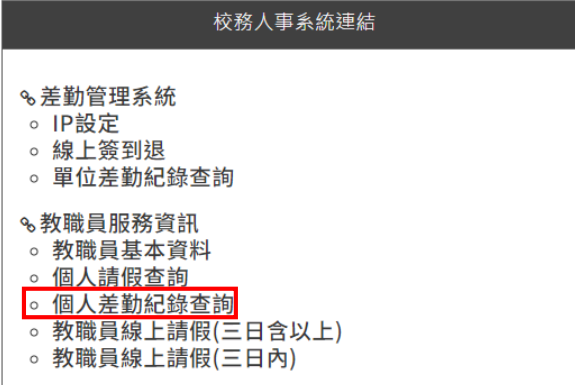

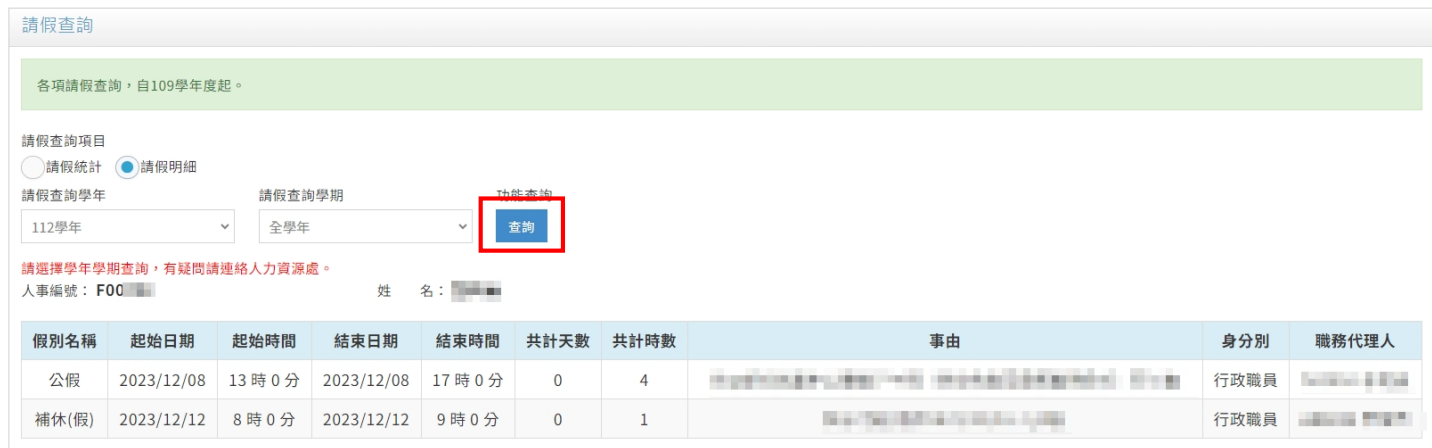

### ● 個人差勤紀錄查詢 → 個人線上簽到退資料查詢

![](_page_6_Figure_4.jpeg)

#### 個人差勤紀錄查詢

![](_page_6_Figure_6.jpeg)

#### 查詢結果

![](_page_6_Picture_47.jpeg)

![](_page_7_Picture_28.jpeg)

#### B030a 表單內容新增 <mark>- 行政主管及属其銀上請假三日内)</mark> »填寫申請表單

![](_page_7_Picture_29.jpeg)

![](_page_7_Picture_30.jpeg)

 $\ddot{\phi}$